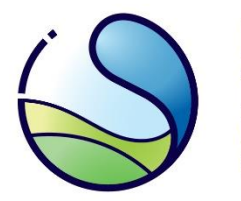

# Krajowy Ośrodek Bilansowania i Zarządzania Emisjami

Instytut Ochrony Środowiska Państwowy Instytut Badawczy

# **Instrukcja zmiany głównego użytkownika konta podmiotu w Krajowej bazie o emisjach gazów cieplarnianych i innych substancji**

**Warszawa, grudzień 2023 r.**

Opracowanie: **Zespół Zarządzania Krajową Bazą KOBiZE**

W przypadku wątpliwości co do zawartości materiału wszelkie uwagi i pytania należy kierować na adres poczty elektronicznej **[pomoc.kb@kobize.pl.](mailto:pomoc.kb@kobize.pl)**

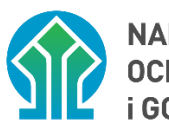

NARODOWY FUNDUSZ<br>OCHRONY ŚRODOWISKA *i GOSPODARKI WODNEJ* 

**Działalność KOBiZE jest finansowana ze środków Narodowego Funduszu Ochrony Środowiska i Gospodarki Wodnej**

**Niniejszy dokument może być wykorzystywany, kopiowany i rozpowszechniany - w całości lub w części – ze wskazaniem źródła pochodzenia**

# **Spis treści**

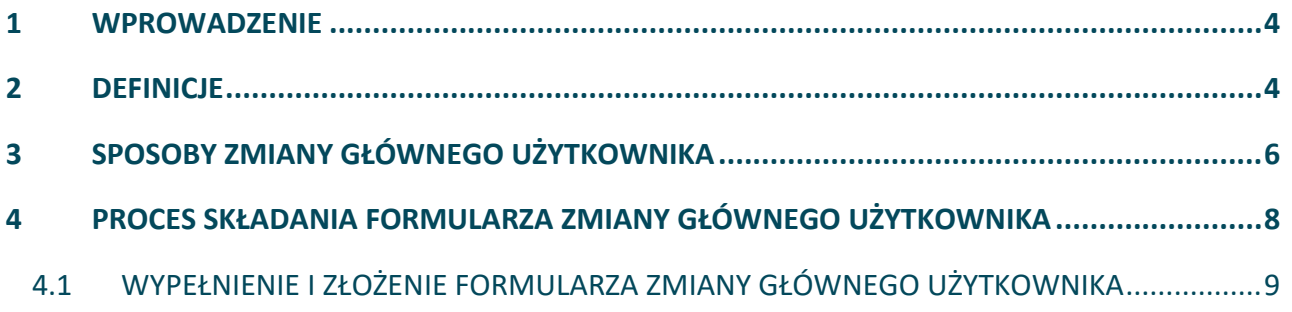

### <span id="page-3-0"></span>**1 WPROWADZENIE**

Zgodnie z ustawą z dnia 17 lipca 2009 r. o systemie zarządzania emisjami gazów cieplarnianych i innych substancji (Dz.U. z 2022 r. poz. 673) Krajowy Ośrodek Bilansowania i Zarządzania Emisjami, funkcjonujący w strukturze Instytutu Ochrony Środowiska – Państwowego Instytutu Badawczego, prowadzi Krajową bazę o emisjach gazów cieplarnianych i innych substancji, zwaną dalej "**Krajową bazą**".

Krajowa baza stanowi system informatyczny, zawierający zabezpieczoną bazę danych, który umożliwia wprowadzanie i przetwarzanie informacji wskazanych w art. 6 ust. 2 ustawy.

Art. 7 ust. 1 wyżej wymienionej ustawy nakłada na podmioty korzystające ze środowiska obowiązek sporządzania i wprowadzania do Krajowej bazy, w terminie do końca lutego, raportu dotyczącego poprzedniego roku kalendarzowego, zwanego dalej "**raportem do Krajowej bazy**", zawierającego szczegółowe informacje o wielkości emisji do powietrza gazów cieplarnianych i innych substancji oraz prowadzonej działalności, na skutek której występuje emisja.

Wprowadzenia raportu do Krajowej bazy oraz innych czynności w Krajowej bazie dokonują główny użytkownik oraz dodatkowi użytkownicy za pośrednictwem konta w Krajowej bazie utworzonego dla podmiotu korzystającego ze środowiska.

Celem materiału jest przedstawienie sposobów zmiany głównego użytkownika konta podmiotu w Krajowej bazie, zgodnie z przepisami rozporządzenia Ministra Klimatu i Środowiska z dnia 26 października 2022 r. w sprawie szczegółowego zakresu informacji zawartych w raporcie oraz sposobu jego wprowadzania do Krajowej bazy o emisjach gazów cieplarnianych i innych substancji (Dz.U. z 2022 r. poz. 2217), zwanego dalej "rozporządzeniem".

## <span id="page-3-1"></span>**2 DEFINICJE**

Ilekroć w Instrukcji jest mowa o:

1) **Dodatkowym użytkowniku** – rozumie się przez to osobę (dowolna liczba osób) dodaną przez głównego użytkownika, która uzyskuje dostęp do konta podmiotu w Krajowej bazie oraz uprawnienia do dokonywania w imieniu podmiotu czynności na koncie podmiotu, w zakresie określonym przez głównego użytkownika.

- 2) **Formularzu zmiany głównego użytkownika**  rozumie się przez to formularz zmiany głównego użytkownika, o którym mowa w § 7 ust. 1 pkt 2 rozporządzenia, dostępny dla użytkownika Krajowej bazy, po zalogowaniu się do konta podmiotu w Krajowej bazie na [stronie internetowej Krajowej bazy](https://krajowabaza.kobize.pl/) [\(http://www.krajowabaza.kobize.pl\),](http://www.krajowabaza.kobize.pl/) umożliwiający podmiotowi dokonanie zmiany głównego użytkownika.
- 3) **Głównym użytkowniku**  rozumie się przez to tylko jedną osobę, wskazaną przez podmiot, która uzyskuje dostęp do konta podmiotu w Krajowej bazie oraz uprawnienia do dokonywania w imieniu podmiotu wszystkich czynności na koncie podmiotu, o których mowa w rozporządzeniu, w tym dodawania dodatkowych użytkowników.
- 4) **Koncie podmiotu**  rozumie się przez to indywidualne konto utworzone w systemie Krajowej bazy dla danego podmiotu, za pośrednictwem którego wprowadza się raport do Krajowej bazy oraz dokonuje się innych czynności w Krajowej bazie, o których mowa w rozporządzeniu.
- 5) **Krajowym ośrodku**  rozumie się przez to Krajowy Ośrodek Bilansowania i Zarządzania Emisjami, którego zadania, zgodnie z art. 4 ust. 1 ustawy z dnia 17 lipca 2009 r. o systemie zarządzania emisjami gazów cieplarnianych i innych substancji (Dz. U. z 2022 r. poz. 673), powierzono Instytutowi Ochrony Środowiska – Państwowemu Instytutowi Badawczemu z siedzibą w Warszawie.
- 6) **Krajowym Węźle Identyfikacji Elektronicznej** (**KWIE**) rozumie się przez to rozwiązanie organizacyjno-techniczne umożliwiające uwierzytelnienie użytkownika systemu teleinformatycznego w celu realizacji usługi online za pomocą środków identyfikacji elektronicznej wydanych przez różne podmioty w ramach systemów identyfikacji elektronicznej.
- 7) **Podmiocie**  rozumie się przez to podmiot korzystający ze środowiska w rozumieniu art. 3 pkt 20 ustawy z dnia 27 kwietnia 2001 r. – Prawo ochrony środowiska (Dz. U. z 2021 r. poz. 1973, z późn. zm.).
- 8) **Raporcie do Krajowej bazy** rozumie się przez to raport, o którym mowa w art. 7 ust. 1 ustawy z dnia 17 lipca 2009 r. o systemie zarządzania emisjami gazów cieplarnianych i innych substancji (Dz. U. z 2022 r. poz. 673).
- 9) **Rozporządzeniu** rozumie się przez to rozporządzenie Ministra Klimatu i Środowiska z dnia 26 października 2022 r. w sprawie szczegółowego zakresu informacji zawartych w raporcie

oraz sposobu jego wprowadzania do Krajowej bazy o emisjach gazów cieplarnianych i innych substancji (Dz. U. z 2022 r. poz. 2217).

### <span id="page-5-0"></span>**3 SPOSOBY ZMIANY GŁÓWNEGO UŻYTKOWNIKA**

Zmiana głównego użytkownika konta podmiotu w Krajowej bazie możliwa jest poprzez:

- 1) wskazanie przez głównego użytkownika na koncie podmiotu nowego głównego użytkownika spośród dodatkowych użytkowników;
- 2) złożenie formularza zmiany głównego użytkownika, w którym wskazuje się dane nowego głównego użytkownika, obejmujące imię i nazwisko oraz adres poczty elektronicznej i numer telefonu komórkowego lub telefonu stacjonarnego wykorzystywane do celów służbowych, w przypadku braku możliwości zmiany głównego użytkownika w sposób, o którym mowa w pkt 1;
- 3) złożenie formularza uzyskania dostępu, o którym mowa w § 4 ust. 3 rozporządzenia, w przypadku braku możliwości zmiany głównego użytkownika w sposób, o którym mowa w pkt 1 i 2.

Jeżeli koniecznej jest dokonanie zmiany głównego użytkownika konta podmiotu, w pierwszej kolejności należy skorzystać z możliwości **wskazania przez obecnego głównego użytkownika na koncie podmiotu nowego głównego użytkownika spośród dodatkowych użytkowników**. Jeżeli do konta podmiotu dostęp ma wyłącznie główny użytkownik, powinien on dodać najpierw dodatkowego użytkownika, a następnie zmienić go na głównego użytkownika.

W celu zmiany dodatkowego użytkownika na głównego użytkownika, dotychczasowy główny użytkownik powinien zalogować się na konto podmiotu w Krajowej bazie, w zakładce "Panel użytkownika" wybrać na liście rozwijalnej pozycję "Zarządzenie dodatkowymi użytkownikami" (rysunek 1):

#### INSTRUKCJA ZMIANY GŁÓWNEGO UŻYTKOWNIKA KONTA PODMIOTU W KRAJOWEJ BAZIE

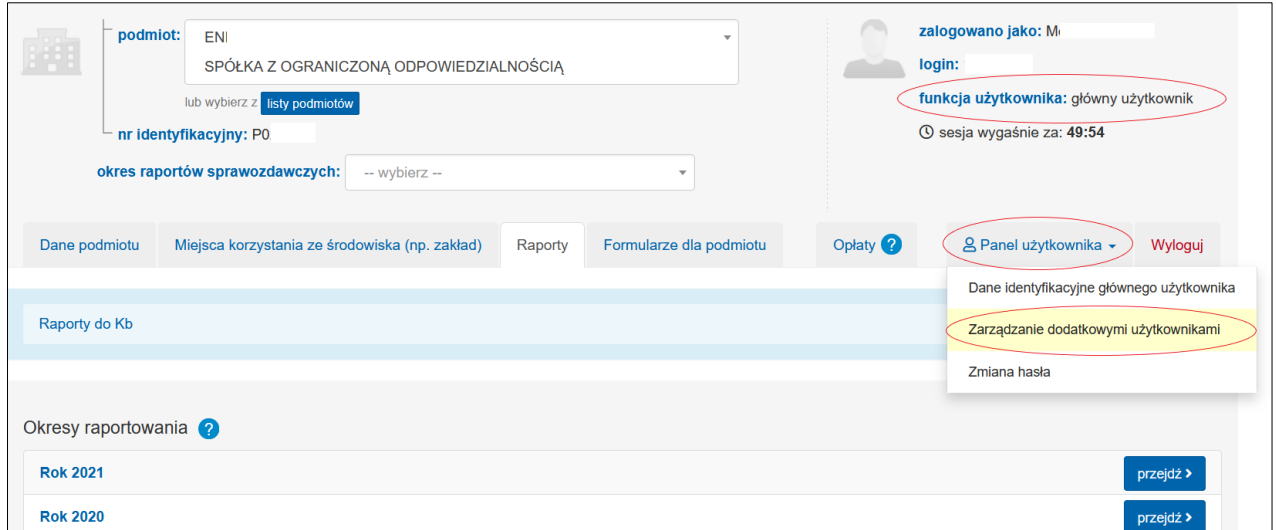

Rysunek 1. Lokalizacja zakładki "Panel użytkownika" i pozycji "Zarządzanie dodatkowymi użytkownikami".

Następnie przy właściwym dodatkowym użytkowniku, z listy dodatkowych użytkowników dla danego podmiotu, w kolumnie "Akcja" powinien kliknąć w zielony przycisk z białą strzałką i na liście rozwijalnej wybrać pozycję (przycisk) "Zmień na głównego użytkownika" (rysunek 2):

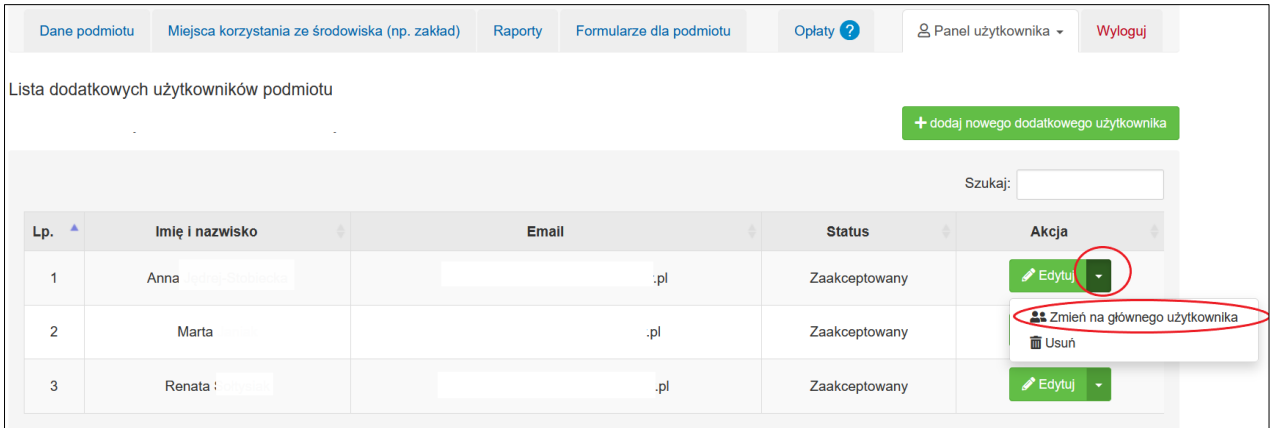

Rysunek 2. Lista dodatkowych użytkowników i lokalizacja przycisku "Zmień na głównego użytkownika".

Wówczas wybranemu użytkownikowi zostanie przypisana funkcja głównego użytkownika, a dotychczasowy główny użytkownik stanie się dodatkowym użytkownikiem.

W przypadku braku możliwości zmiany głównego użytkownika w wyżej opisany sposób, możliwe jest dokonanie jego zmiany poprzez złożenie formularza zmiany głównego użytkownika. Proces złożenia tego formularza opisano w dalszej części instrukcji.

#### <span id="page-7-0"></span>**4 PROCES SKŁADANIA FORMULARZA ZMIANY GŁÓWNEGO UŻYTKOWNIKA**

**Uwaga: przed złożeniem formularza zmiany głównego użytkownika należy sprawdzić aktualność danych podmiotu (np. nazwa, NIP, KRS) w systemie Krajowej bazy. W przypadku konieczności ich aktualizacji należy w pierwszej kolejności złożyć formularz aktualizacji danych podmiotu.**

Formularz zmiany głównego użytkownika składa aktualny główny użytkownik lub dodatkowy użytkownik – o ile takie uprawnienie zostało mu nadane, **w przypadku braku możliwości wskazania przez obecnego głównego użytkownika na koncie podmiotu nowego głównego użytkownika spośród dodatkowych użytkowników**.

Po zalogowaniu się do systemu Krajowej bazy wyświetlana jest lista podmiotów, do których użytkownik Krajowej bazy posiada dostęp. W tym miejscu należy dokonać wyboru podmiotu, dla którego zaistniała konieczność złożenia formularza zmiany głównego użytkownika.

Po wybraniu właściwego podmiotu należy przejść do zakładki "**Formularze dla podmiotu**" (rysunek 3). W tej zakładce wyświetlana jest lista formularzy, jakie zostały złożone dla danego podmiotu oraz przyciski "+formularz aktualizacji danych", "+formularz zamknięcia konta"

i "+formularz zmiany głównego użytkownika".

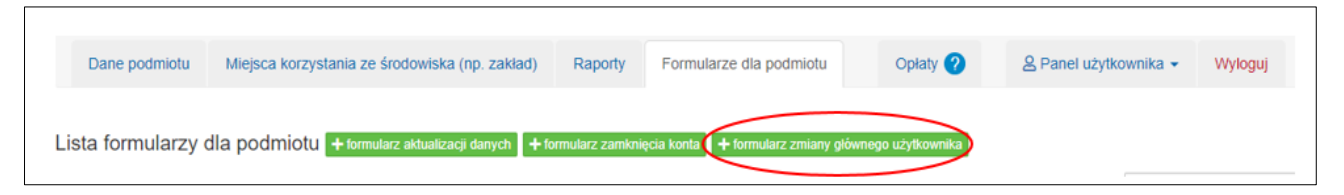

Rysunek 3. Zakładka "Formularze dla podmiotu".

Formularz zmiany głównego użytkownika dostępny jest po kliknięciu w przycisk "+formularz zmiany głównego użytkownika" znajdujący się nad listą złożonych już formularzy.

**Uwaga:** jeśli na liście "Formularzy dla podmiotu" znajduje się już inny formularz o statusie roboczy, złożony, rozpatrywany lub oczekujący, to utworzenie kolejnego będzie możliwe po uzyskaniu przez wyżej wymieniony formularz statusu zaakceptowany, pozostawiony bez rozpatrzenia, pozostawiony bez rozpoznania administracyjnie lub, w przypadku formularza o statusie roboczy lub złożony, usunięciu go z listy formularzy przez użytkownika.

**Uwaga:** złożenie formularza zmiany głównego użytkownika wymaga potwierdzenia tożsamości osoby składającej formularz za pośrednictwem Krajowego Węzła Identyfikacji Elektronicznej.

Można tego dokonać logując się do Krajowej bazy poprzez **login.gov.pl** (zob. [Instrukcja logowania](https://krajowabaza.kobize.pl/docs/instrukcje/Instrukcja_logowania_do_systemu_Krajowej_bazy.pdf)  [do systemu Krajowej bazy\)](https://krajowabaza.kobize.pl/docs/instrukcje/Instrukcja_logowania_do_systemu_Krajowej_bazy.pdf) albo, w przypadku, gdy użytkownik zalogował się do Krajowej bazy natywnie (za pomocą loginu i hasła) – w momencie kliknięcia przycisku "+formularz zmiany głównego użytkownika", wówczas wyświetlone zostaje okno modalne z informacją o konieczności autoryzacji przez KWIE oraz przyciskiem przekierowującym do login.gov.pl. (rysunek 4).

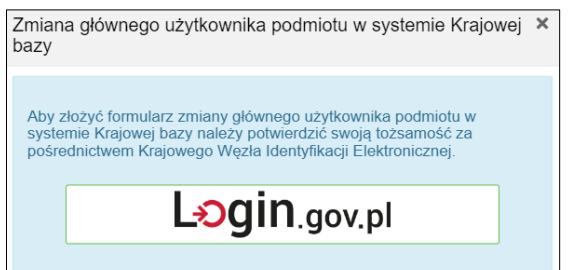

Rysunek 4. Okno przekierowujące do **Login.gov.pl.**

#### <span id="page-8-0"></span>**4.1 WYPEŁNIENIE I ZŁOŻENIE FORMULARZA ZMIANY GŁÓWNEGO UŻYTKOWNIKA**

Po kliknięciu przycisku "+formularz zmiany głównego użytkownika" wyświetlony zostanie formularz zmiany głównego użytkownika z wypełnionymi danymi: podmiotu, osoby składającej formularz (uprawnionej do reprezentacji podmiotu) oraz aktualnego głównego użytkownika.

**Uzupełnienia przez osobę składającą formularz wymagają pola oznaczone symbolem** czerwonej gwiazdki. W pierwszej kolejności należy uzupełnić informacje **dotyczące pełnomocnictwa**, widniejące w sekcji "Osoba składająca formularz (uprawniona do reprezentacji podmiotu)". Należy znaczyć, czy formularz jest składany na podstawie pełnomocnictwa, czy też nie, zaznaczając odpowiednie pole (rysunek 5):

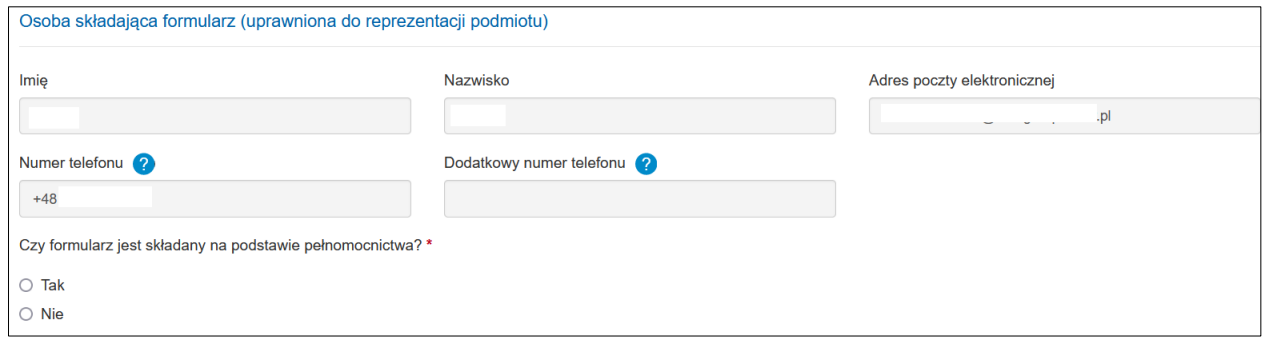

Rysunek 5. Pola dotyczące pełnomocnictwa wypełniane przez osobę składającą formularz.

Pole "Nie" należy zaznaczyć, gdy formularz jest składany przez osobę uprawnioną do reprezentacji podmiotu na podstawie informacji zawartych w:

- 1) następujących rejestrach: KRS, REGON, CEIDG, Rejestrze Szkół i Placówek Oświatowych (RSPO),
- 2) Biuletynie Informacji Publicznej jednostki organizacyjnej niepodlegającej obowiązkowi wpisu do wyżej wymienionych rejestrów,
- 3) dokumencie określającym zasady reprezentacji podmiotu w przypadku przedsiębiorcy zagranicznego, który na terytorium Rzeczypospolitej Polskiej nie ustanowił oddziału.

Pole "Tak" należy znaczyć, jeżeli uprawnienie do reprezentacji podmiotu nie wynika z wyżej wymienionych punktów, lecz z udzielonego osobie składającej formularz pełnomocnictwa do reprezentowania podmiotu przed Krajowym ośrodkiem.

Jeżeli zaznaczone zostanie pole "Tak", wyświetlone zostaną dodatkowe pola do wypełnienia dotyczące terminu obowiązywania pełnomocnictwa oraz prawa do udzielania dalszych pełnomocnictw (rysunek 6).

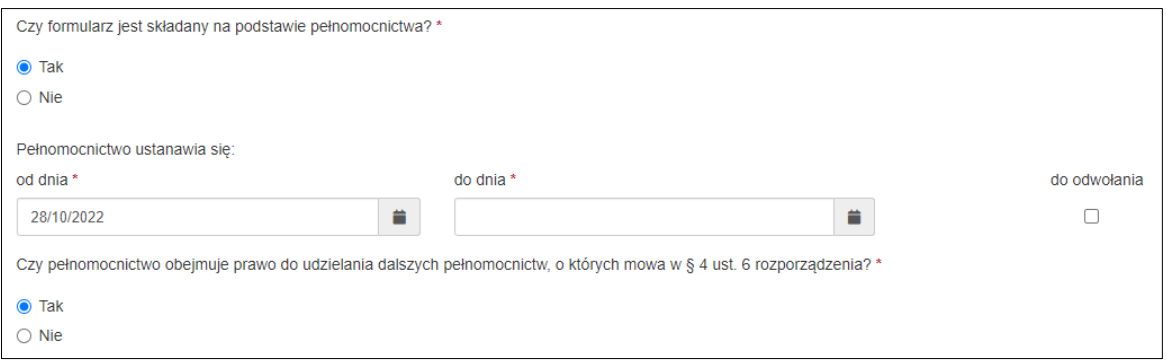

Rysunek 6. Pola dotyczące pełnomocnictwa wypełniane przez osobę składającą formularz, w przypadku wyboru opcji "Tak".

Następnie należy uzupełnić **dane nowego głównego użytkownika, czyli osoby, która uzyska dostęp do konta podmiotu w Krajowej bazie** (rysunek 7)**.**

#### INSTRUKCJA ZMIANY GŁÓWNEGO UŻYTKOWNIKA KONTA PODMIOTU W KRAJOWEJ BAZIE

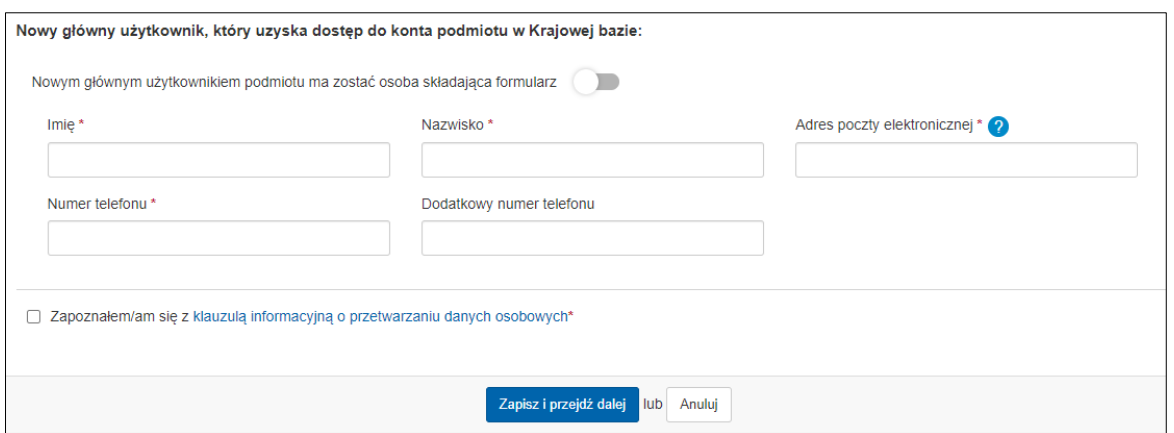

Rysunek 7. Pola dotyczące danych nowego głównego użytkownika wypełniane przez osobę składającą formularz.

Następnie należy zaznaczyć pole "Zapoznałem/am się z klauzulą informacyjną o przetwarzaniu [danych osobowych](http://kb2016-test.kobize.pl/klauzula-informacyjna/show)" oraz kliknąć w przycisk "Zapisz i przejdź dalej" znajdujący się na dole formularza. Wówczas pojawi się okno "Sprawdzenie poprawności danych w formularzu". Jednocześnie zostanie zapisana wersja robocza formularza, która jest dostępna w zakładce "Formularze" dla osoby wypełniającej formularz do czasu jego złożenia. Pozwala to na edycję danych w formularzu lub dołączenie pełnomocnictwa w późniejszym terminie.

W oknie "Sprawdzenie poprawności danych w formularzu" wyświetlone zostają wszystkie dane wprowadzone do formularza rejestracyjnego. Jeżeli w oknie "Sprawdzenie poprawności danych w formularzu" osoba wypełniająca formularz zauważy, że któreś pole formularza zostało wypełnione nieprawidłowo należy kliknąć w przycisk "Popraw" – wówczas nastąpi powrót do edycji danych w formularzu. Po poprawieniu niezgodności należy ponownie kliknąć w przycisk "Zapisz i przejdź dalej".

Dodatkowo w sekcji "Załączniki" należy dołączyć, jeżeli są wymagane, odpowiednie dokumenty. Jeżeli wymagane jest załączenie pełnomocnictwa (czyli zaznaczono "Tak", co oznacza, że formularz jest składany na podstawie pełnomocnictwa), należy w części "Pełnomocnictwo" pobrać je za pomocą przycisku "Pobierz pełnomocnictwo", będzie ono uzupełnione automatycznie danymi podanymi w formularzu rejestracyjnym. Następnie pełnomocnictwo, **opatrzone kwalifikowanym podpisem elektronicznym, podpisem zaufanym albo podpisem osobistym** rozumianym jako zaawansowany podpis elektroniczny zapisany w e-dowodzie, czyli dowodzie osobistym z warstwą elektroniczną przez osobę/osoby uprawnioną/uprawnione do

reprezentacji podmiotu, należy załączyć za pomocą przycisku "Wybierz plik, przeciągnij i upuść lub kliknij" (rysunek 8).

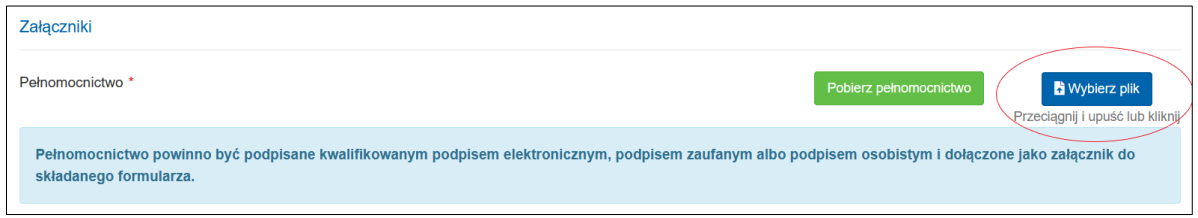

Rysunek 8. Załączenie pełnomocnictwa w sekcji "Załączniki".

**Uwaga:** Można również dołączyć własne pełnomocnictwo dla osoby składającej formularz opatrzone jednym z wyżej wymienionych podpisów, o ile obejmuje ono uprawnienie do reprezentowania podmiotu przed Krajowym ośrodkiem.

**Uwaga:** Pełnomocnictwo udzielone w sprawie z zakresu administracji publicznej podlega opłacie skarbowej w wysokości 17 zł od każdego stosunku pełnomocnictwa (prokury) na podstawie art. 1 ust. 2 ustawy z 16 listopada 2006 r. o opłacie skarbowej (Dz.U. z 2022 r. poz. 2142, z późn. zm.). Obowiązek jej uiszczenia powstaje z chwilą złożenia pełnomocnictwa w Krajowym ośrodku (czyli z chwilą złożenia w systemie Krajowej bazy formularza wraz z załączonym pełnomocnictwem) i ciąży solidarnie na mocodawcy i pełnomocniku lub przedsiębiorcy i prokurencie. Opłatę skarbową należy uiścić na właściwy rachunek bankowy Urzędu Miasta Stołecznego Warszawy. **Dowód uiszczenia opłaty skarbowej od złożonego pełnomocnictwa należy załączyć do**  formularza w sekcji "Załączniki".

**Uwaga: W przypadku braku załączenia dowodu uiszczenia opłaty skarbowej, Krajowy ośrodek zobowiązany będzie do przekazania takiej informacji do organu podatkowego, którym jest Prezydent Miasta Stołecznego Warszawy.** 

Aby złożyć formularz do Krajowego ośrodka należy zatwierdzić go przyciskiem "Złóż formularz" znajdującym się w końcowej części formularza (rysunek 9):

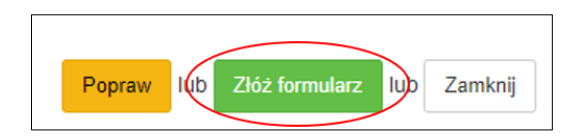

Rysunek 9. Przycisk złożenia formularza.

**Uwaga:** kliknięcie powyższego przycisku skutkuje złożeniem formularza do Krajowego ośrodka i **nie należy** go wysyłać w inny sposób.

Po poprawnym złożeniu formularza, Krajowy ośrodek przesyła na wskazany w formularzu adres mailowy nowego głównego użytkownika prośbę o uwierzytelnienie tożsamości za pomocą Krajowego Węzła Identyfikacji Elektronicznej wraz ze stosownym linkiem.

Jeśli proces uwierzytelnienia przebiegł pomyślnie, Krajowy ośrodek przekazuje na adres mailowy nowego głównego użytkownika informację o uzyskaniu dostępu do konta podmiotu w Krajowej bazie oraz sposobie logowania.

**Uwaga:** po dokonaniu zmiany głównego użytkownika dotychczasowy główny użytkownik traci dostęp do konta podmiotu.

W przypadku dodatkowych pytań i wątpliwości dostępne są następujące numery telefonów:

- Infolinia Krajowej bazy tel.: **+48 22 569 65 96** (dostępny w dni robocze, w godzinach od 09:00 do 15:00) - pomoc w sporządzaniu raportu do Krajowej bazy;
- Sprawdzenie statusu złożonych do Krajowej bazy formularzy rejestracyjnych, aktualizacji danych podmiotu, uzyskania dostępu do konta podmiotu, zamknięcia konta podmiotu i zmiany głównego użytkownika - tel.: **+48 22 462 81 88** (dostępny w dni robocze, w godzinach od 09:00 do 15:00).